# **Cropland Project Step 1: Parcel Locations**

### What information do I need?

- Location of operation: Address, coordinates, landmark, township, range, zip code or business
- Parcel selections can be done two ways, "Add a parcel by point" or "Add parcel by polygon".
  - A point can be used to define relatively small (e.g. less than 10 acre) fields or features, or for center pivot systems.
  - A polygon is best used for non-circular fields larger than 10 acres.

### **Data Entry Steps**

- 1. Add parcel by point.
  - a. Click on the "Add Parcel by point" link on the left-hand function bar, then place the arrow with the blue circle in the center of the desired location and left-click the mouse.
  - b. The Boundary Attributes window will open. Enter the name and the area in acres for the parcel for which the desired land use will be evaluated. The parcel area will be calculated in a circle. This feature is great for pivots. Click the "Save" button to add the parcel.
  - c. Repeat this step as many times as needed, until all parcels have been named and area for each has been entered.
- 2. Add parcel by polygon.
  - a. Click on "Add Parcel by polygon". Place the mouse cursor on the outer boundary of a desired parcel, typically a corner, and left-click the mouse once to set a point. Move the mouse cursor to the adjacent boundary (typically another corner) and left-click the mouse. Move the mouse cursor to another boundary and left-click the mouse. Continue this process to the final boundary point/corner and double click the mouse to finish.
  - b. The Boundary Attributes window will open. Enter a descriptive name of the parcel (e.g. "Grandpa's quarter", or "Calf Pasture"). Click the "Save" button to add the parcel. The area shown for the parcel is calculated based on the polygon the user defined. Note that the reported size may vary by a few acres from what you understand the parcel's size to actually be. If it is more than about 5-10% different from the known parcel size, there may be an error in defining the parcel.
  - c. Repeat this step as many times as needed, until all parcels have been defined and named.
- 3. Parcels can be moved or edited.
  - a. Please note that polygon parcel boundaries may not be changed once they are drawn. We intend to add the feature for users to be able to change parcel boundaries in the near future. If you find your parcel boundary is incorrect, you will need to delete it (see step 4 below) and create a new one with the correct boundary.
  - b. Modification can be done by clicking on the "Modify Parcel" tab on the tool bar to the left of the map, then click on the parcel so that it is outlined in yellow. Once the parcel is selected

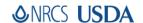

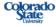

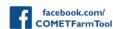

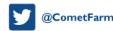

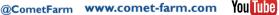

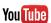

Whole Farm and Ranch Carbon and Greenhouse Gas Accounting System.

it can be moved to a different location, by left-clicking and holding the mouse while the cursor is on the parcel and dragging the parcel to its new location. Releasing the left mouse button will drop the parcel in its new location.

- c. Parcels defined by a point can have their area and name modified by clicking on the "Modify Parcel" button and then clicking on the point to select it. Once the parcel is selected click on the "Modify Parcel" button to generate the "Boundary Attribute" window where the Name and the Area can be edited.
- d. Parcels defined by polygon can be modified in the same manner, but only the parcel name can be changed, due to area being calculated based on the polygon defined by the user.
- 4. Parcels can be deleted individually by clicking on the "Delete Parcel" then clicking on the desired parcel to delete. All parcels can be deleted by clicking on "Delete All Parcels" button.
- 5. Upon selecting all the desired parcels, Click on "I am done defining parcels" button in the top right to continue to Historic Management.

## ❖ Features found on the Parcel Locations page

- The top right of the map has three layer options for the map. They are "Soils" "Aerial" and "Hybrid".
  - Soils: Clicking on the "Soils" option will generate a soil map for the selected area. Clicking on the "View Soil by Click" button on the left tool bar will generate an information window that allows users to click anywhere on the map to get that locations soil information. The Soil Attributes that are generated include; Map units, texture, Sand/Silt/Clay fractions, bulk density and hydric state of the soil. Soil information for a defined parcel can also be exported into an excel spread sheet by clicking the on the "Export Soil Information "button on the left tool bar, all soil information will exported and available to be downloaded.
  - Aerial: The "Aerial" feature shows a satellite image of the land in your area of interest.
  - Hybrid: This view adds roads and town/city names to the Aerial view.

#### Helpful tips

- To locate all your parcels from the overall map of the United States, refresh your browser, and the map should zoom into your parcels.
- There is a help tab on the left tool bar that will be updated to address common issues.

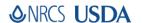

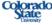

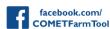

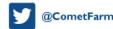

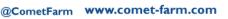

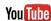